IT Center Nord | Øster Uttrup Vej 1 | DK-9000 Aalborg | Telefon 7250 5330 | http://www.itcn.dk

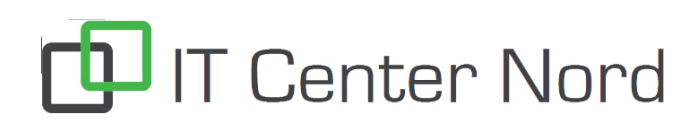

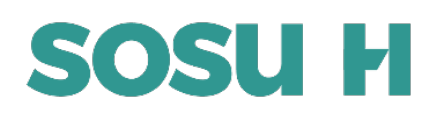

## **Installation af Office 365 på privat computer**

3. Indtast dit Sosu H login (f.eks. elev1234@elev.sosuh.dk) og klik på Næste, og derefter indtast din SOSU H adgangskode

1.Åben en internetbrowser (F.eks.: Chrome, Firefox, Edge) 2.Gå ind på hjemmesiden **portal.office.com**

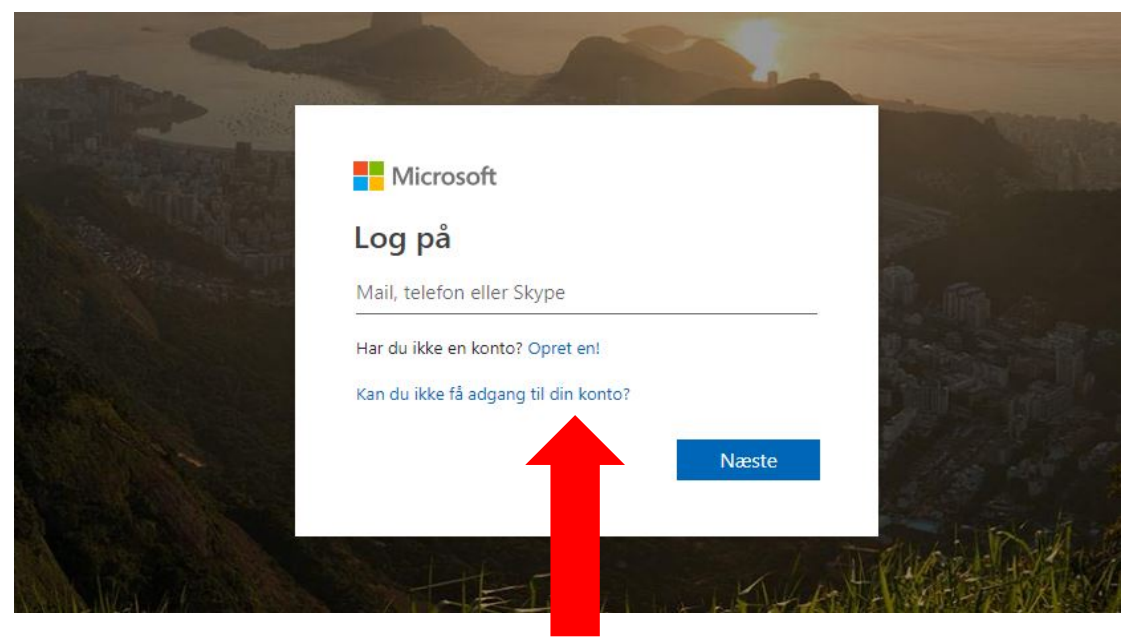

4.Klik på Installer Office og vælg Office 365 -apps 5. Følg guiden som kommer frem og start installationsfilen "Setup"

Officepakken vil kun virke så længe du er elev på skolen.

## Tilbuddet om at hente Microsoft Office må kun benyttes på dine private enheder

## Hvad indeholder Office 365 ProPlus?

Office 365 ProPlus kommer med en fuld version af Office med programmer som Word, Excel, PowerPoint, Outlook, Teams, OneDrive og mere. Office 365 ProPlus kan du installere på op til 5 enheder. Det gælder både Pc, Chromebook, Mac, tablet og smartphone.

## Hvad sker der, når jeg afslutter min uddannelse?

Når du afslutter din uddannelse, lukker dit Office 365-abonnement. Hvis du har filer som du ønsker at gemme, skal du tage en backup, inden du afslutter eksamen.

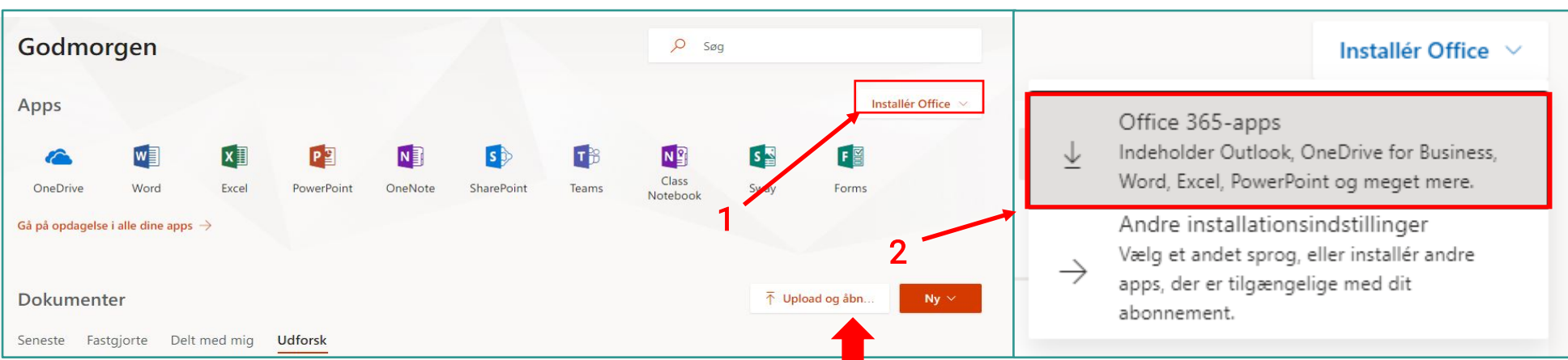